## **Time Sheet Entering Instruction**

1. Enter SSB and select Employee tab (Note: this Employee tab will not appear until student employment paperwork has been processed)

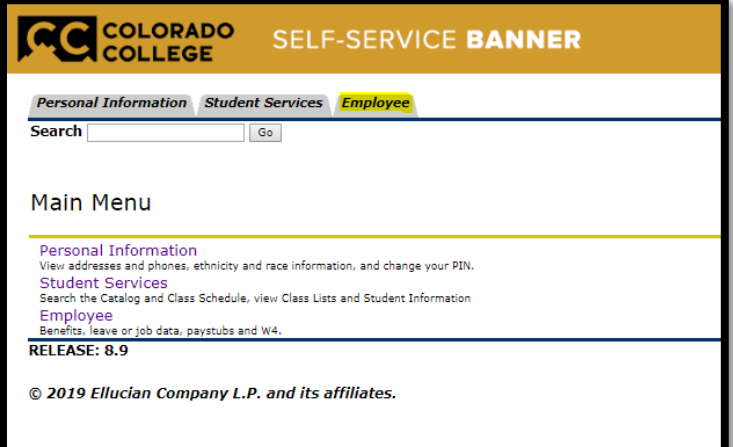

2. Select Time Sheet

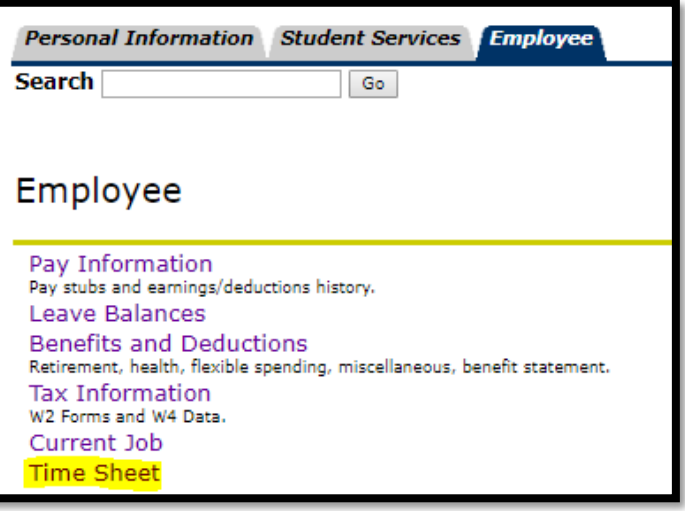

3. Access my Time Sheet

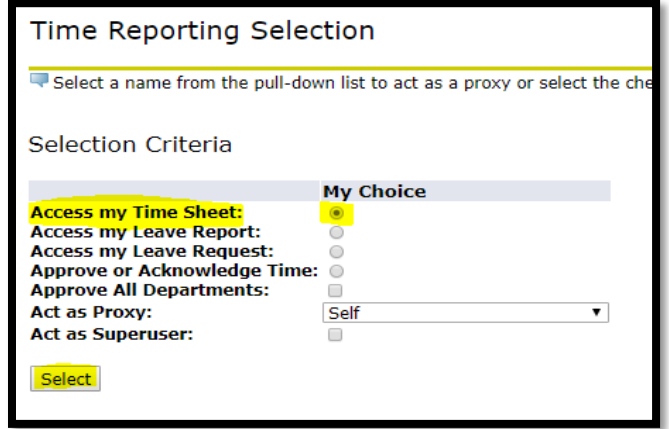

4. Select time sheet period

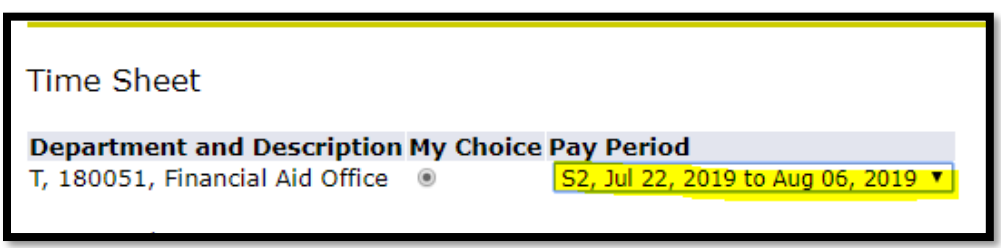

5. After entering the Time Sheet period, you will see a page shown below. Now, you can log your hours by hitting the blue words: Enter Hours under the date you wish to enter.

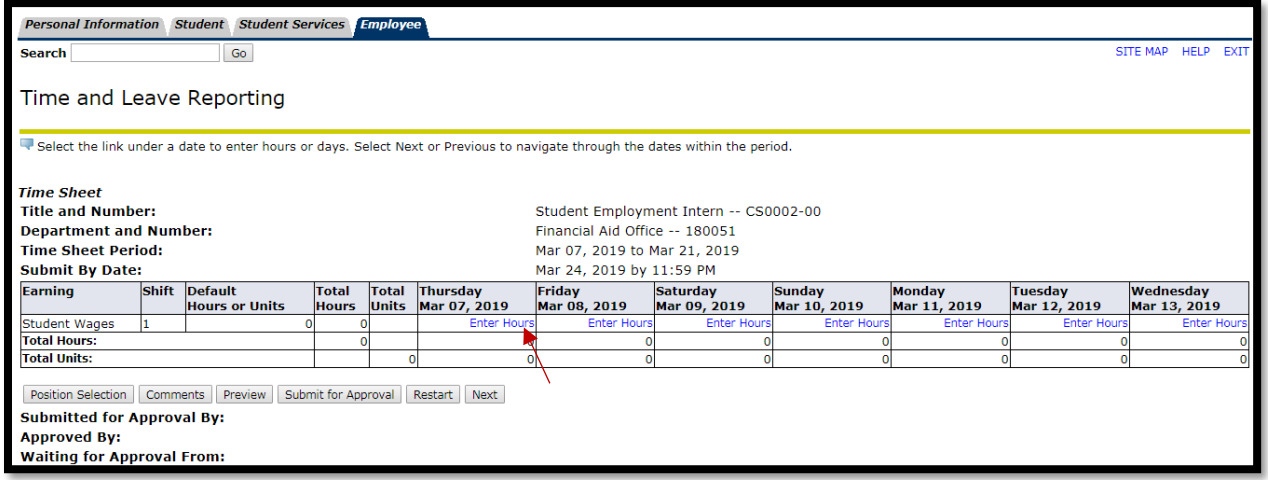

6. Enter the details of your shift(s). For example, I have worked from 3 to 5 pm on this day. In the boxes, I entered 3:00 for Time In and 5:00 for Time Out. Click the box after to change it to PM, in this case. Enter Time at intervals of 15 minutes in the 99:99 format. Select Save to display Total Hours.

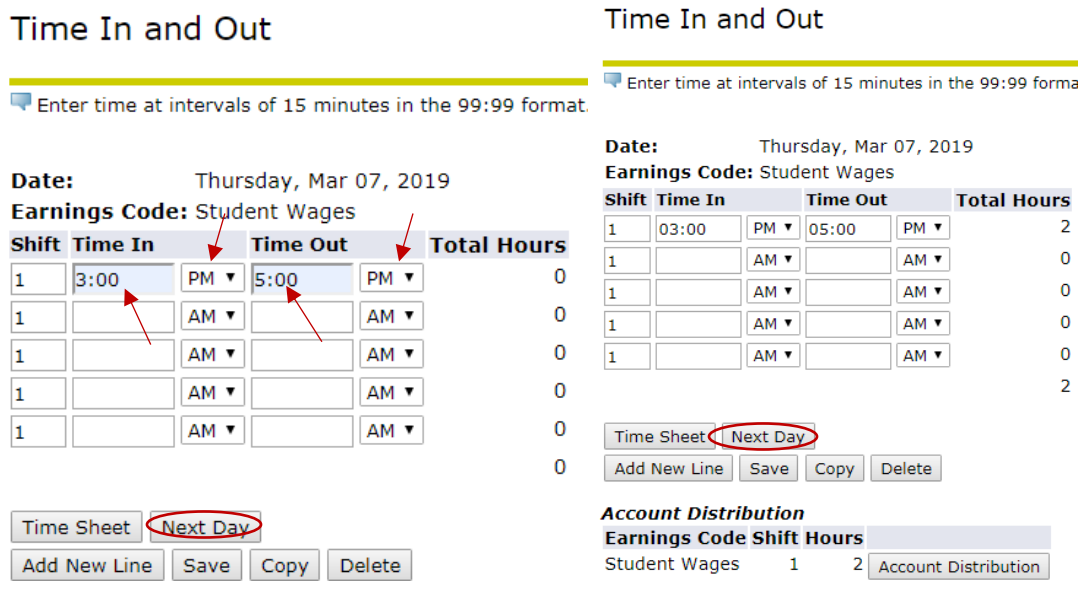

7. You can hit "Next Day" which will take you to the fresh page of day after.

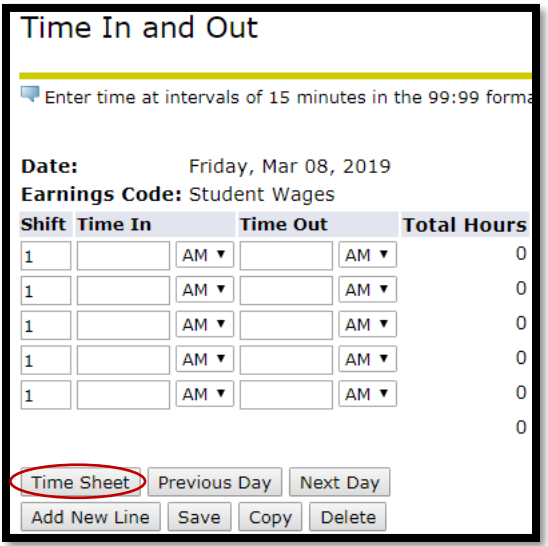

8. You can also click Time Sheet to get an overview of your timesheet you have entered.

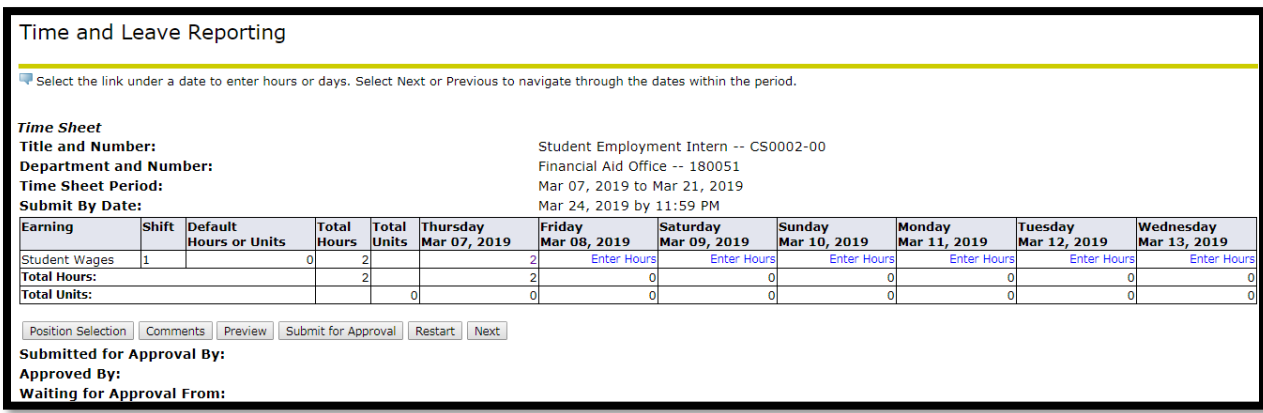

9. After you finished entering your hours, you can hit the Submit for Approval button.

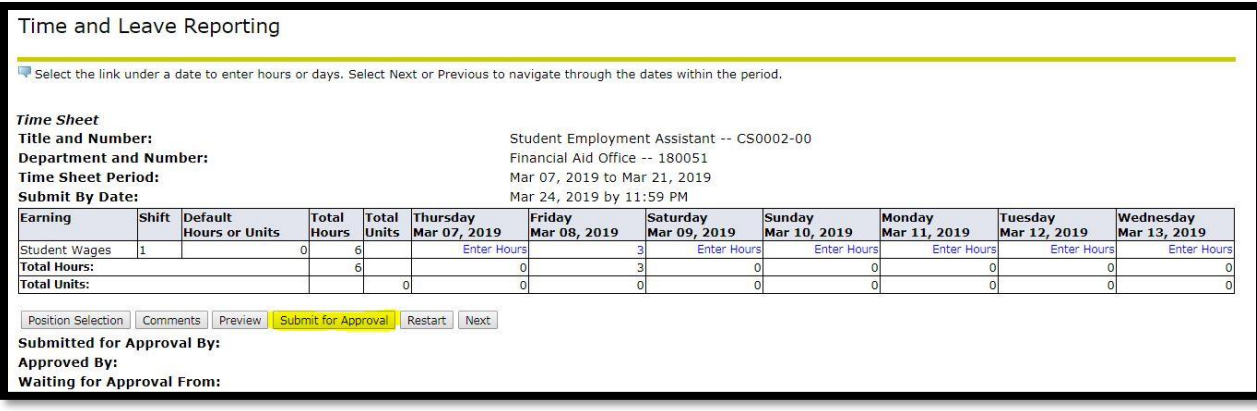

10. Check the box and click on Submit button. **Be sure to submit time sheets to your supervisor for approval before the deadline.** 

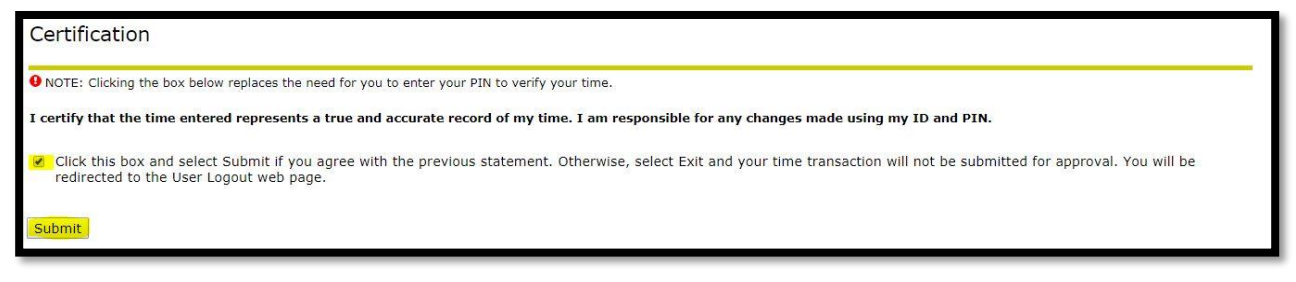